# **מערכת רישום לקורסים**

אוניברסיטת בן גוריון בנגב

מצגת הדגמה

## כניסה למערכת הרישום

אתר אוניברסיטת בן-גוריון בנגב: **[www.bgu.ac.il](http://www.bgu.ac.il/)**

תהליך הכניסה למערכת הרישום לתלמידים חדשים כולל מספר שלבים ראשוניים:

- כניסה דרך קישור "לסטודנטים"
- כניסה לתפריט: "רישום לקורסים-הנחיות וקישורים"
- בעמודת "קישורים מהירים" בחר ב "פתיחת חשבון "משתמש

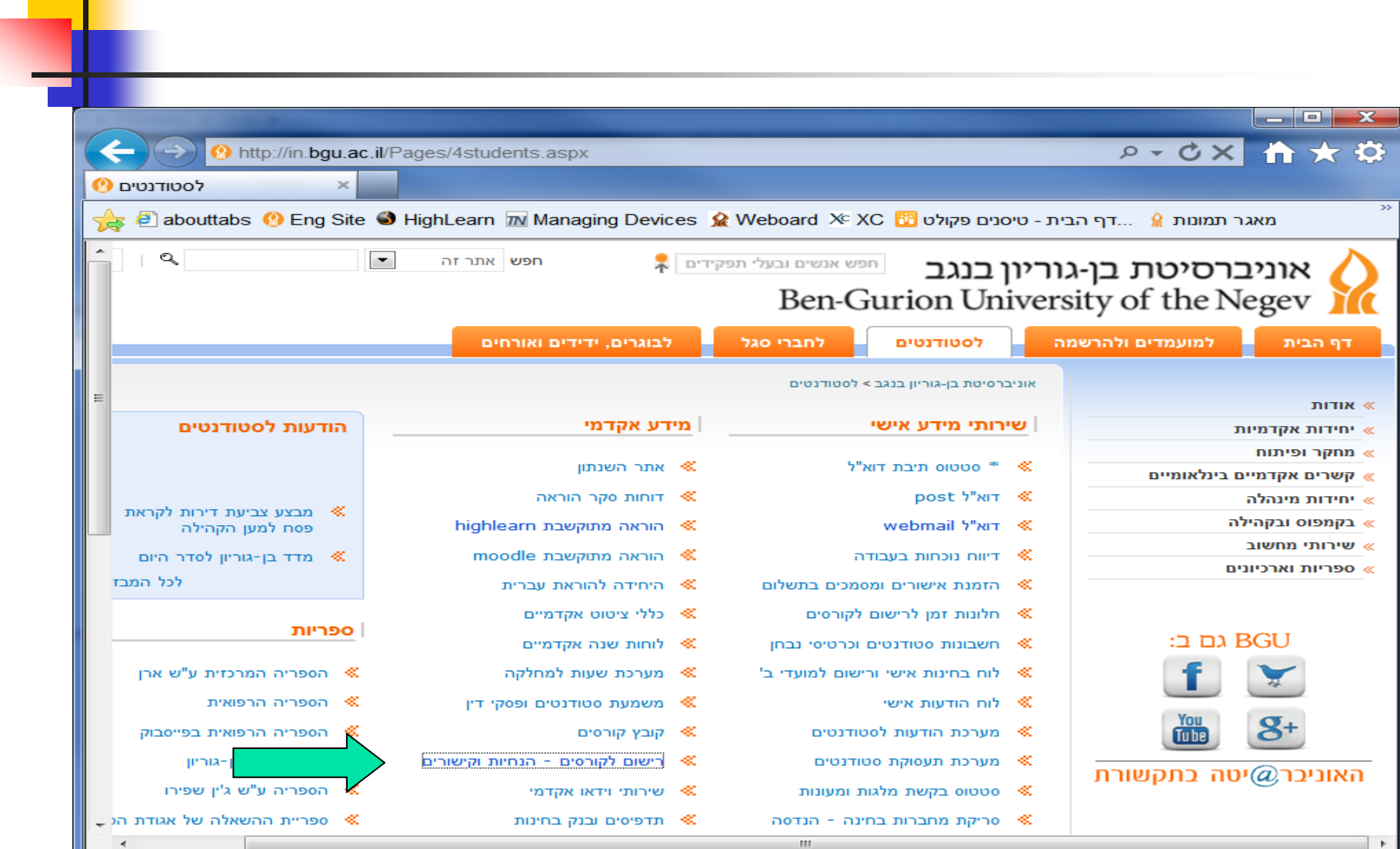

#### הרשאות מחשוב

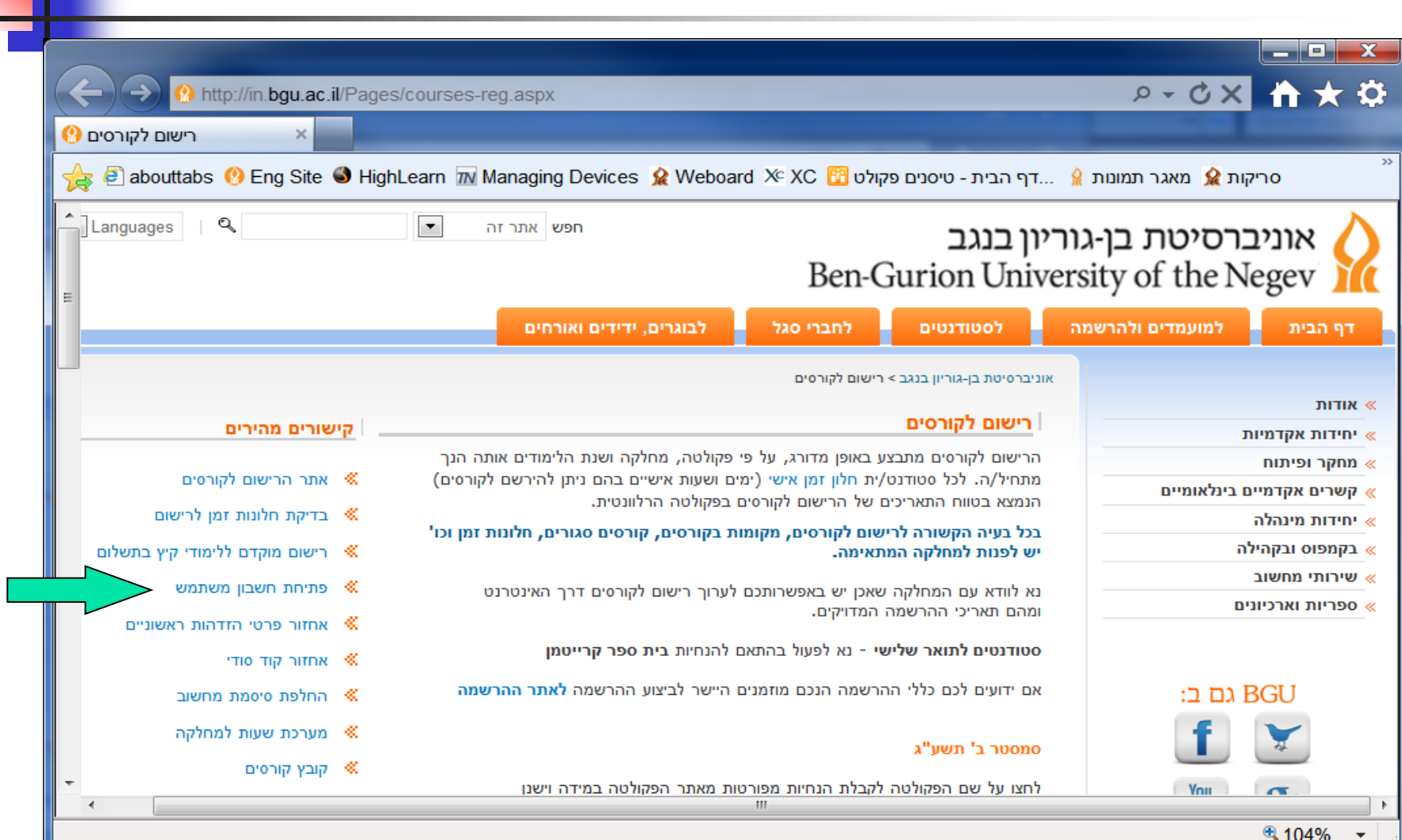

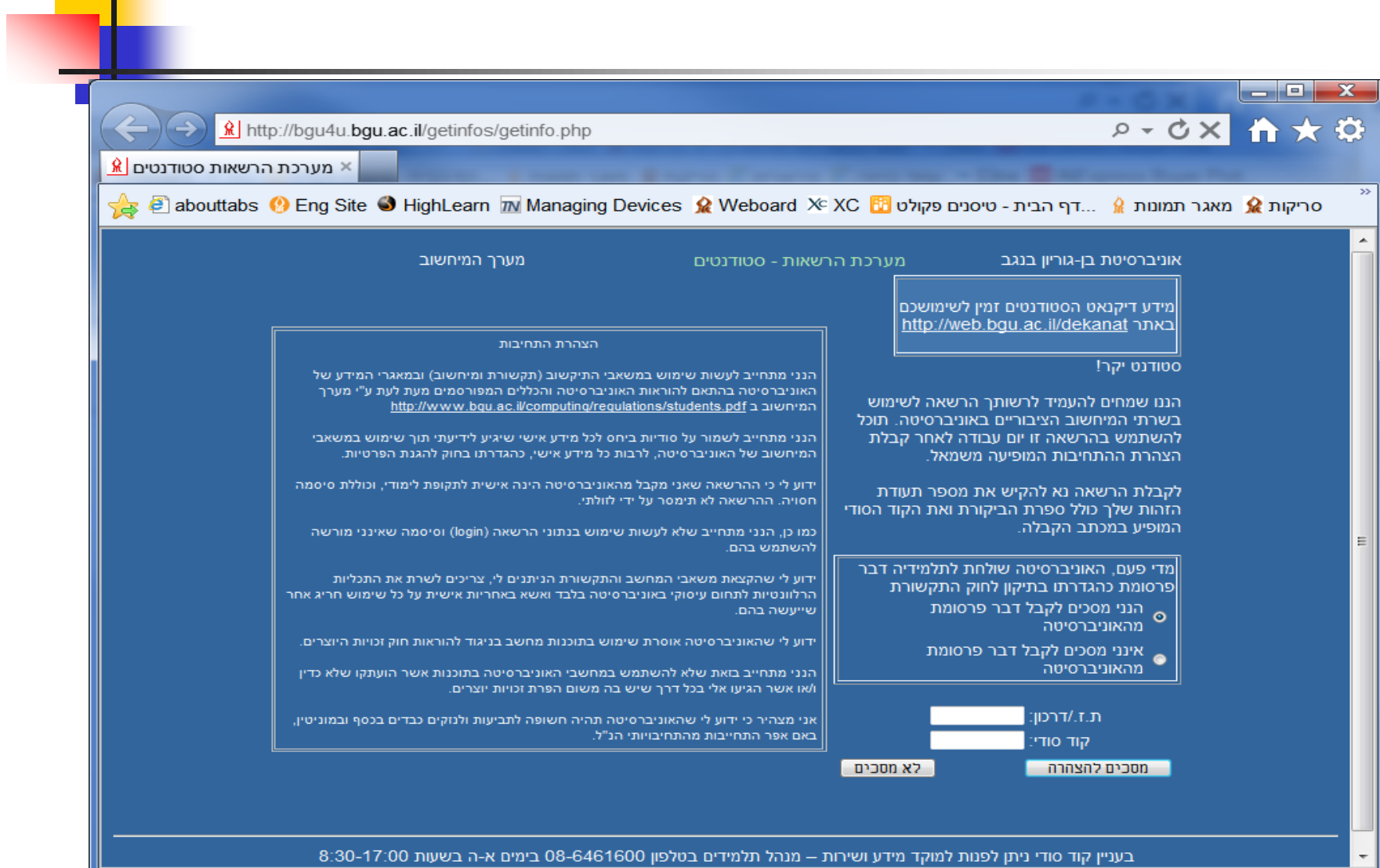

电 89%  $\sim$ 

## חזרה לרישום לקורסים

סגירת חלון הרשאות המחשוב.

 $\rho$  +  $\alpha$   $\times$ 

 כאשר נגלול את מסך "רישום לקורסים" כלפי מטה, נוכל לעיין במצגת ההדגמה או סרטון ההדגמה.

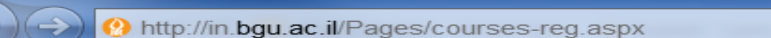

רישום לקורסים <sup>(1</sup>)

...דף הבית - טיסנים פקולט abouttabs ( HighLearn א Managing Devices ) abouttabs ( Fightle הבית - טיסנים פקולט (

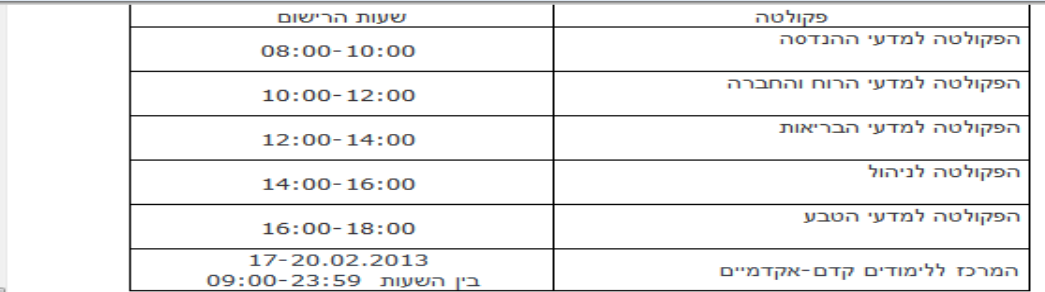

ייתכנו שינויים. יש להתעדכן באתר הפקולטה/המחלקה.

#### הסבר מקדים לתהליך ההזדהות ברישום לקורסים

**III** 

- סטודנטים חדשים הנכנסים לאתר זה בפעם הראשונה (כולל סטודנטים שנרשמו לאונ' באינטרנט).
- בעלי חיבור מהיר לאינטרנט מוזמנים לצפות (כ) במצגת הדגמה או (@ בסרטון הדגמה.

יש להכנס לפתיחת חשבון משתמש לצורך זיהוי ראשוני וקבלה (מחדש) של שם משתמש

 $\rightarrow$   $\rightarrow$   $\rightarrow$ 

## עיון בהנחיות הפקולטה והמחלקה

#### בחלקו העליון של דף "רישום לקורסים" נמצא את הנחיות הפקולטה והמחלקה.

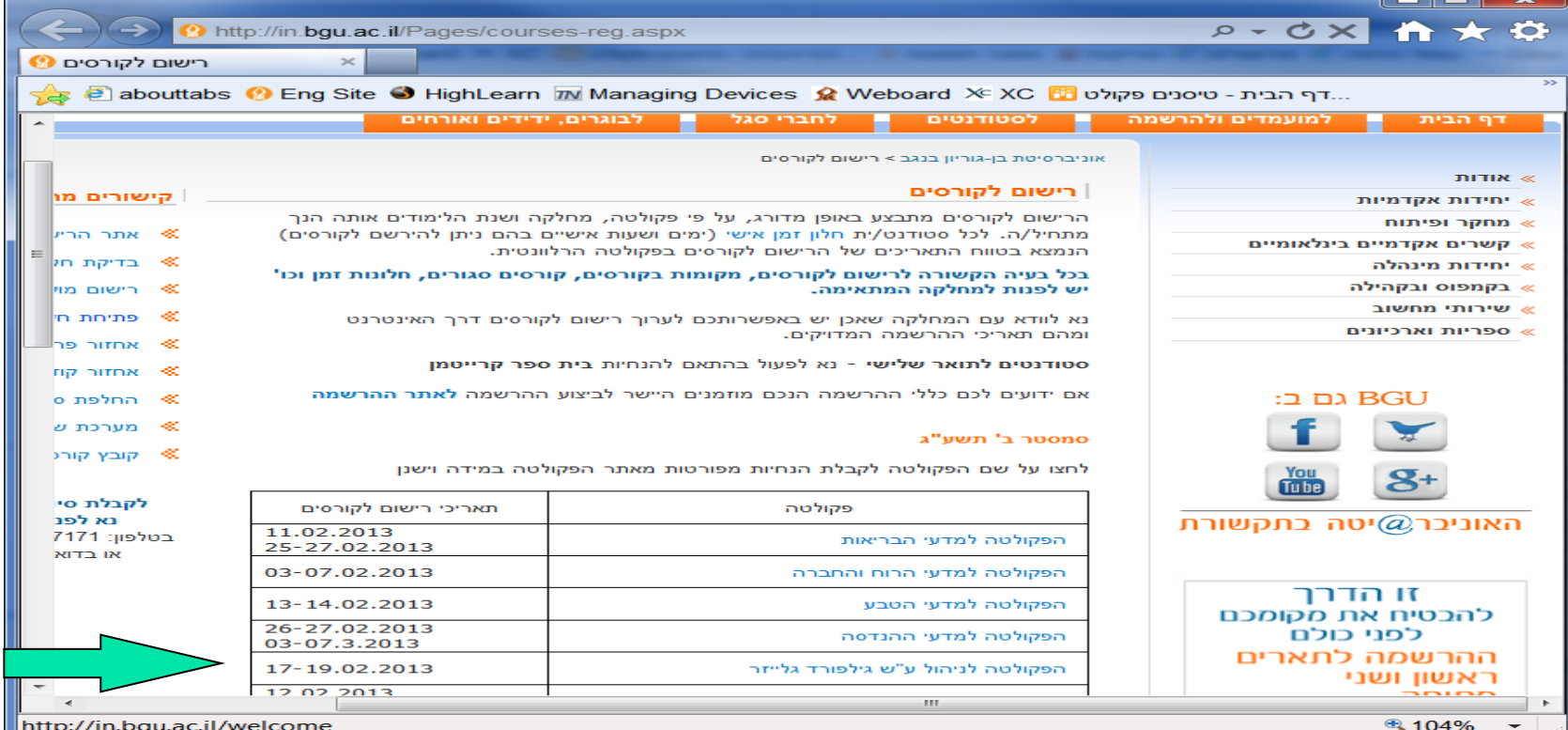

## בתום העיון בהנחיות הפקולטה והמחלקה סגור את החלון וחזור למסך הקודם

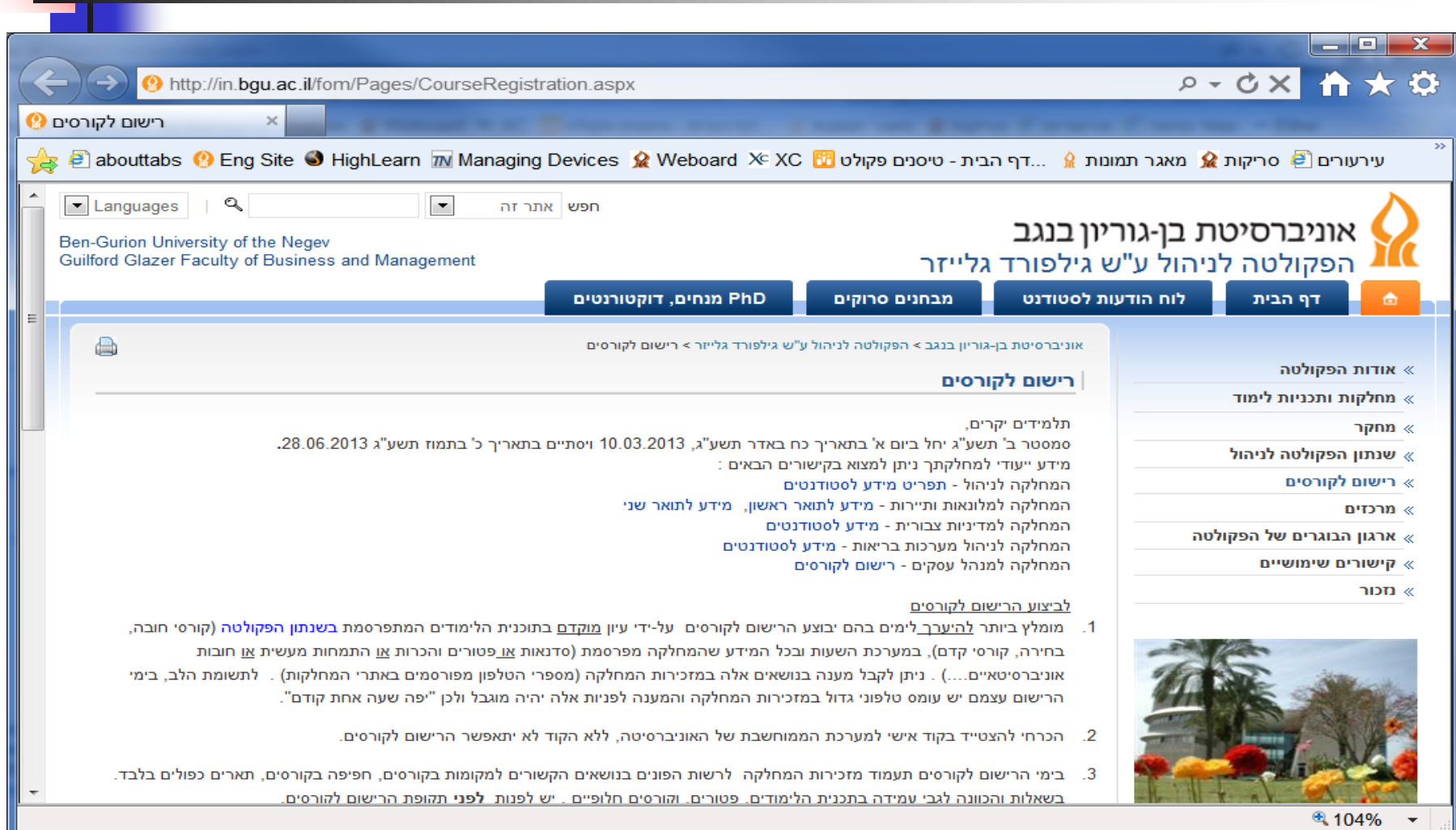

## כעת נכנס לאתר ההרשמה

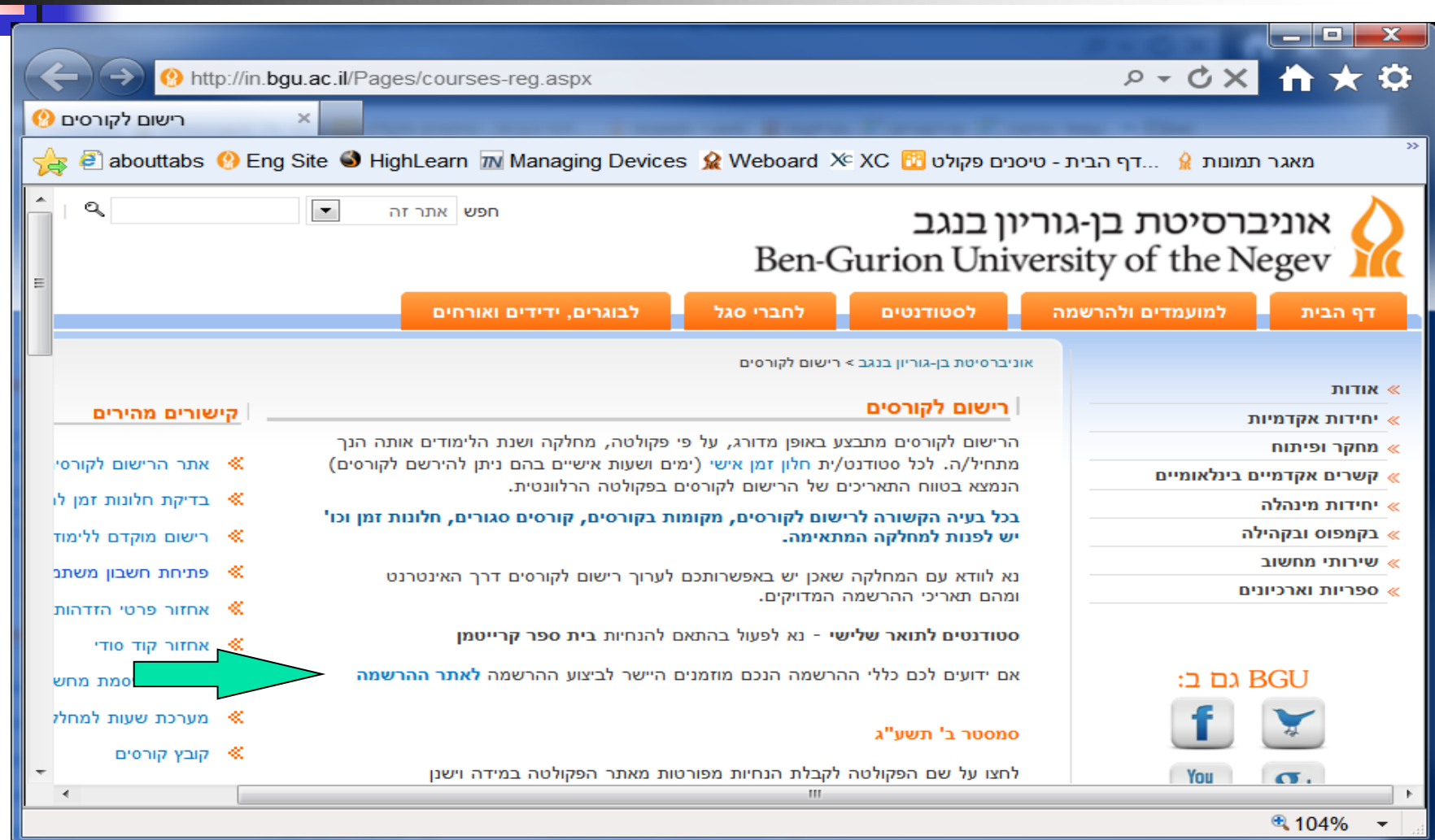

## ונפעל על פי הנחיות אתר הרישום

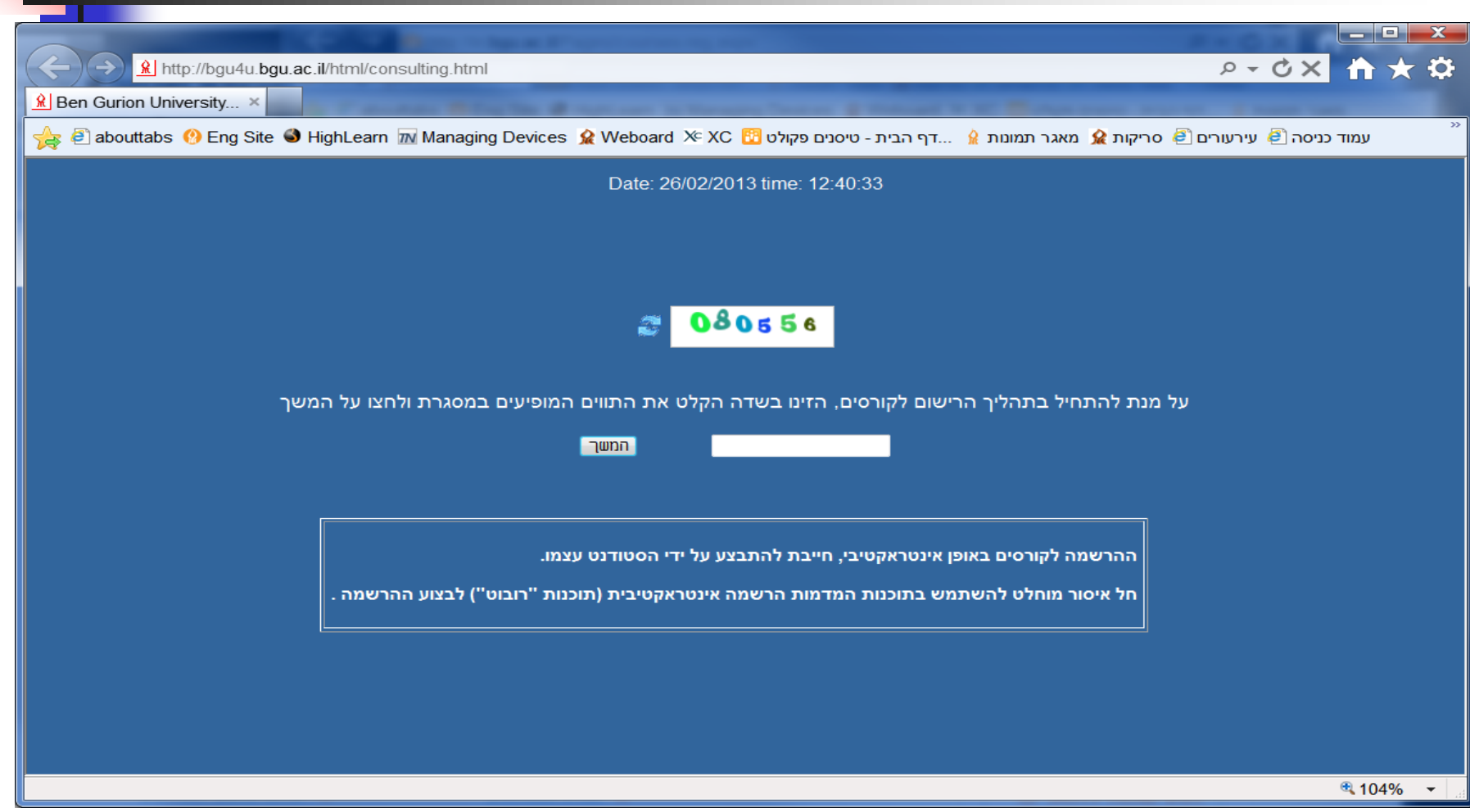

#### הזדהות במערכת הרישום לקורסים

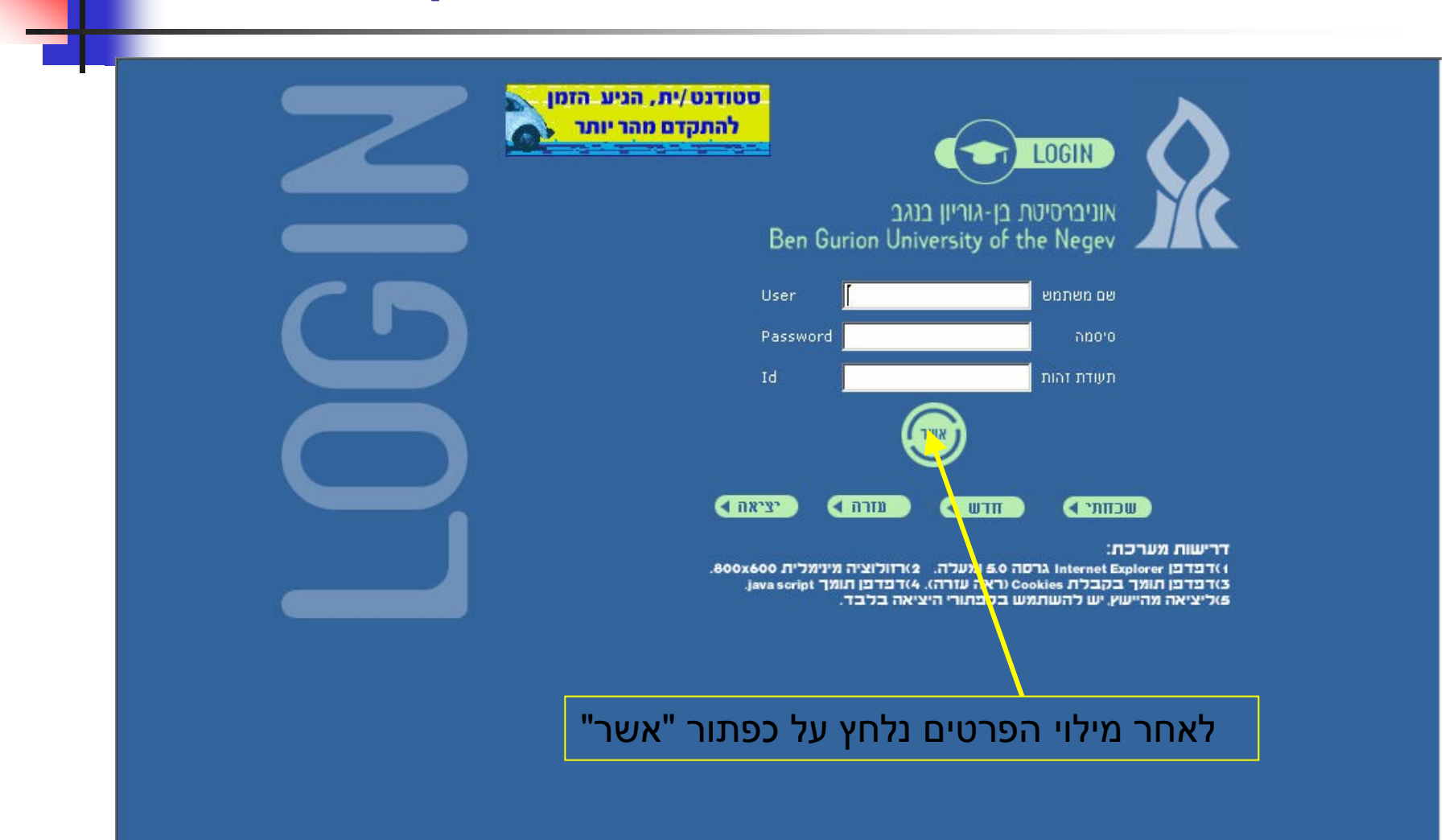

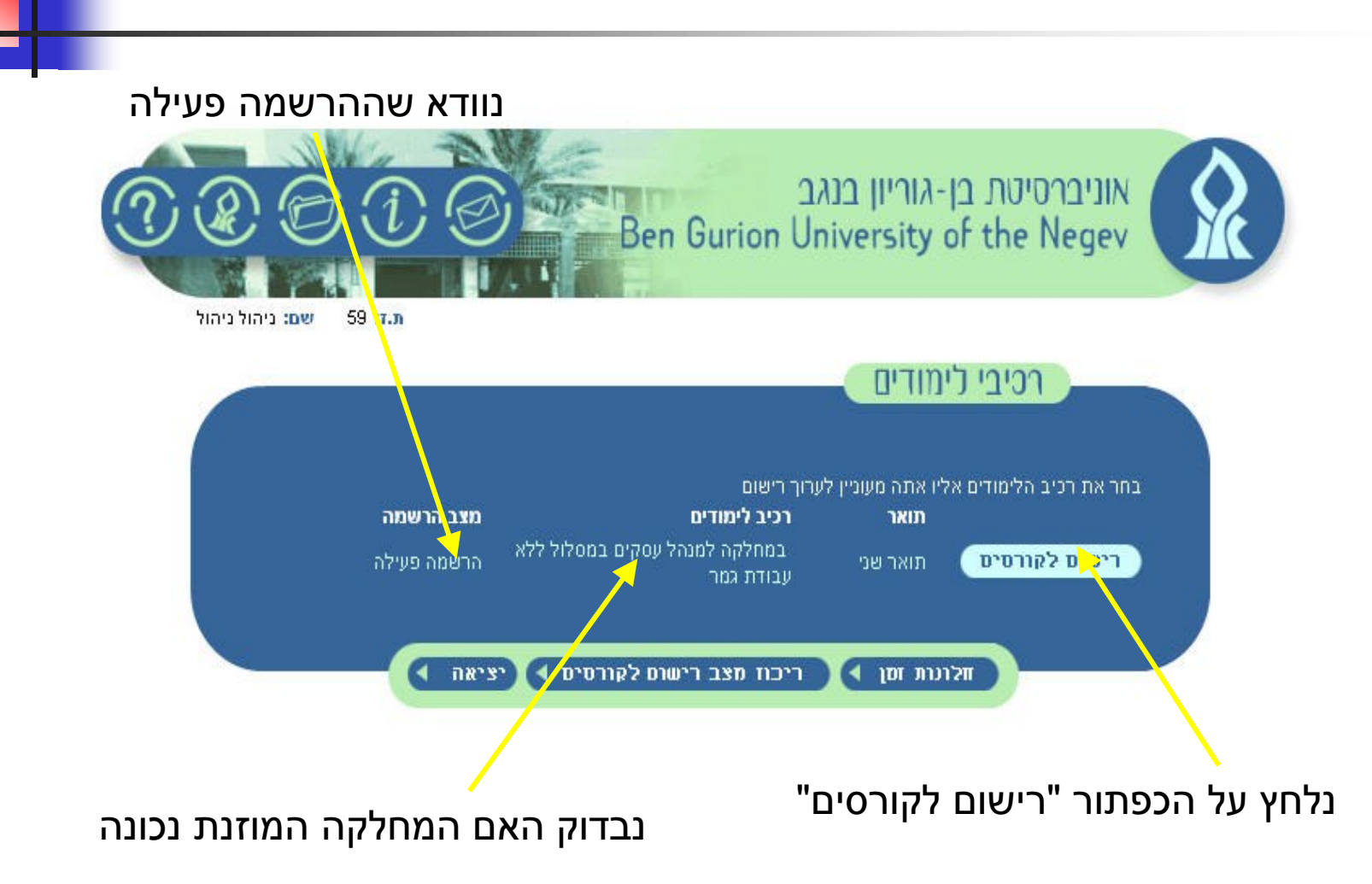

### חיפוש קורס

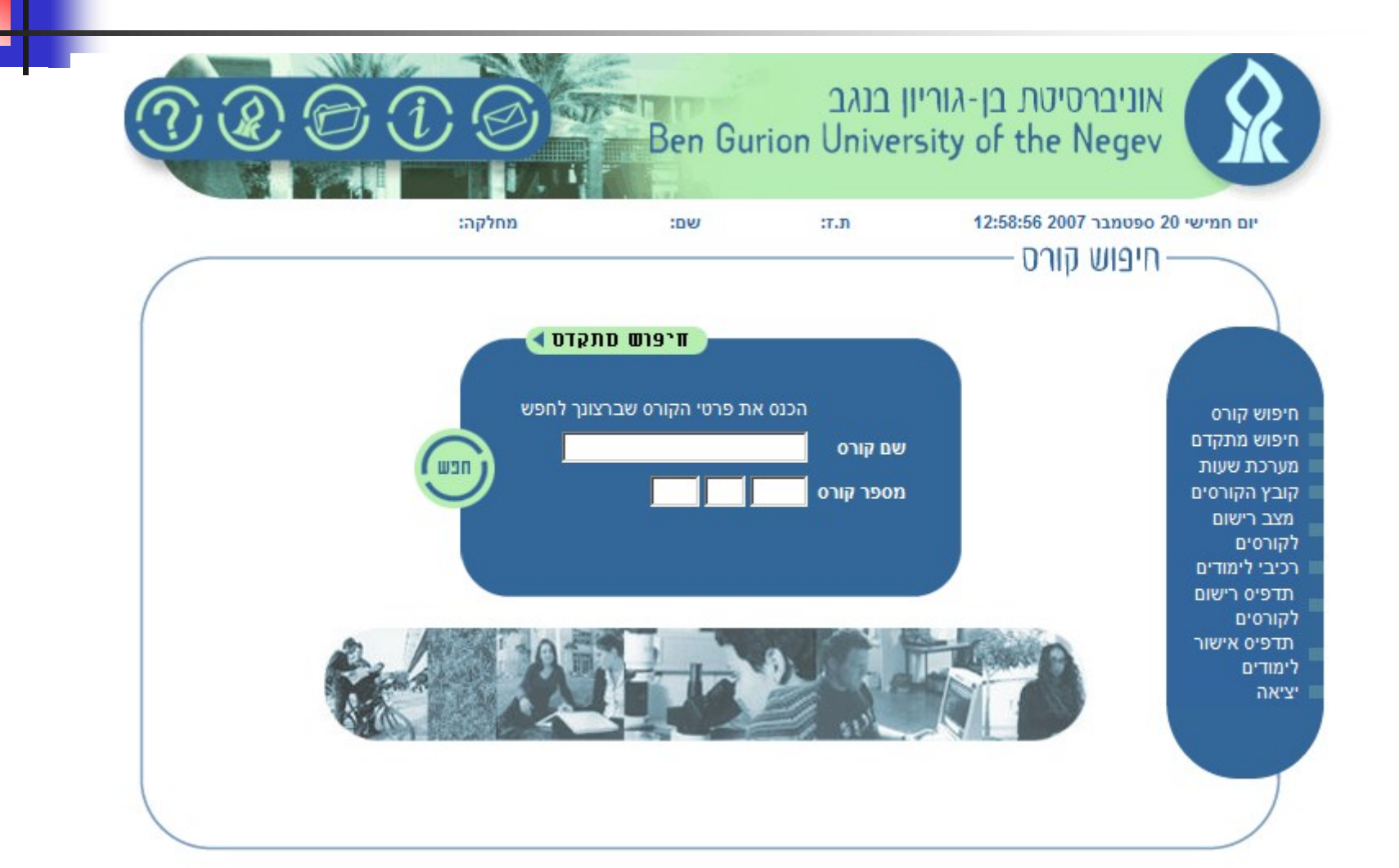

## חיפוש מתקדם

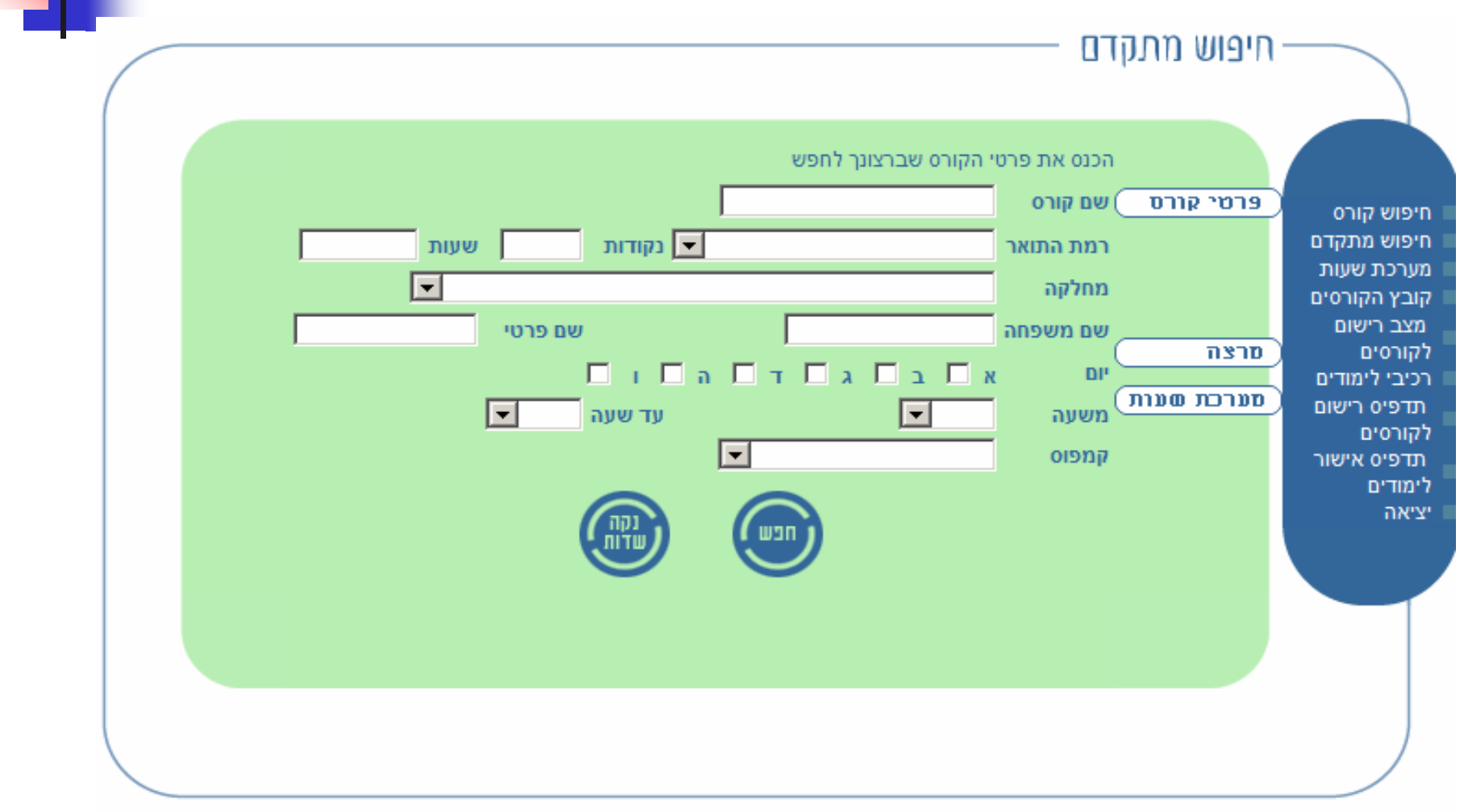

#### תוצאות חיפוש

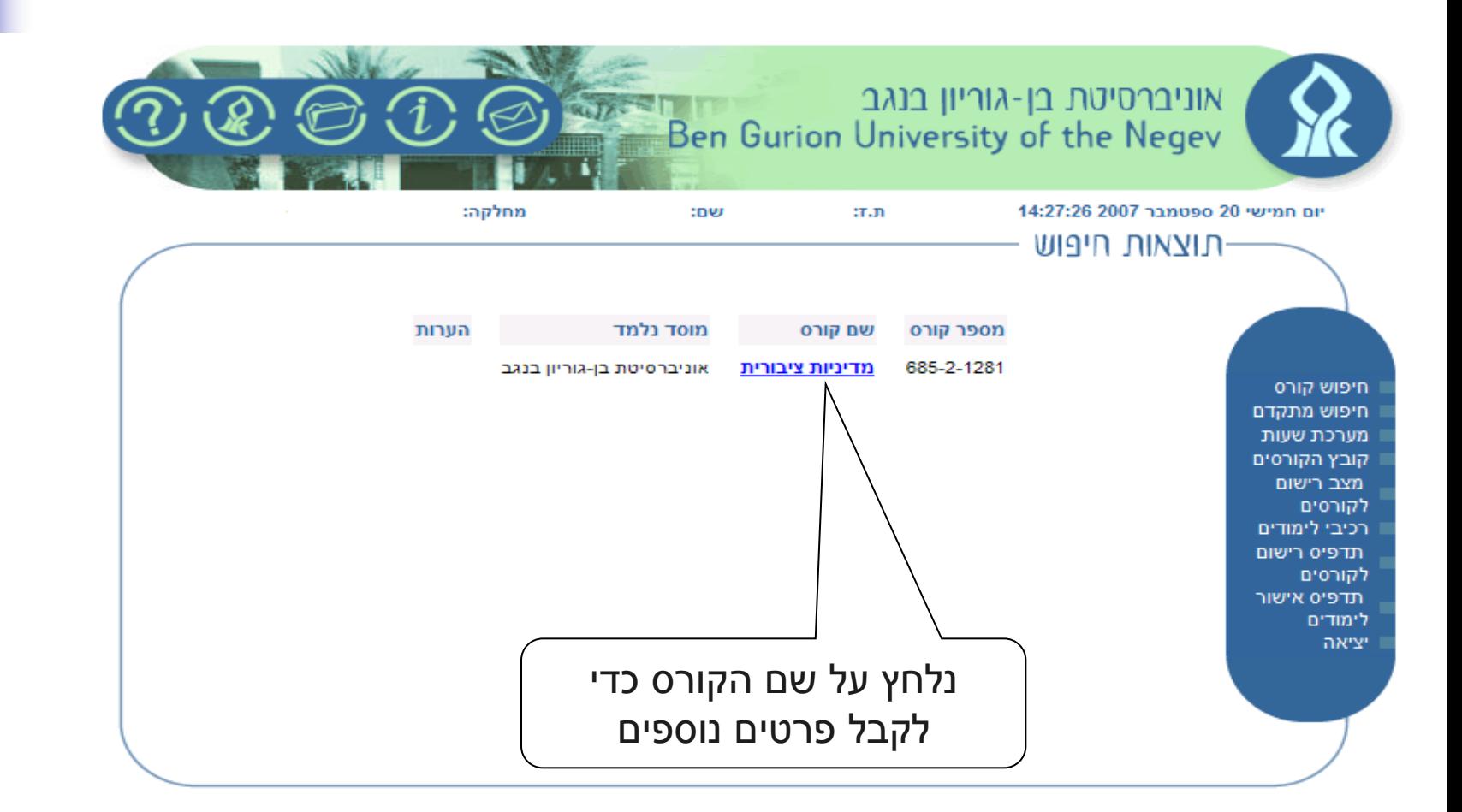

## בחירת קבוצת לימוד

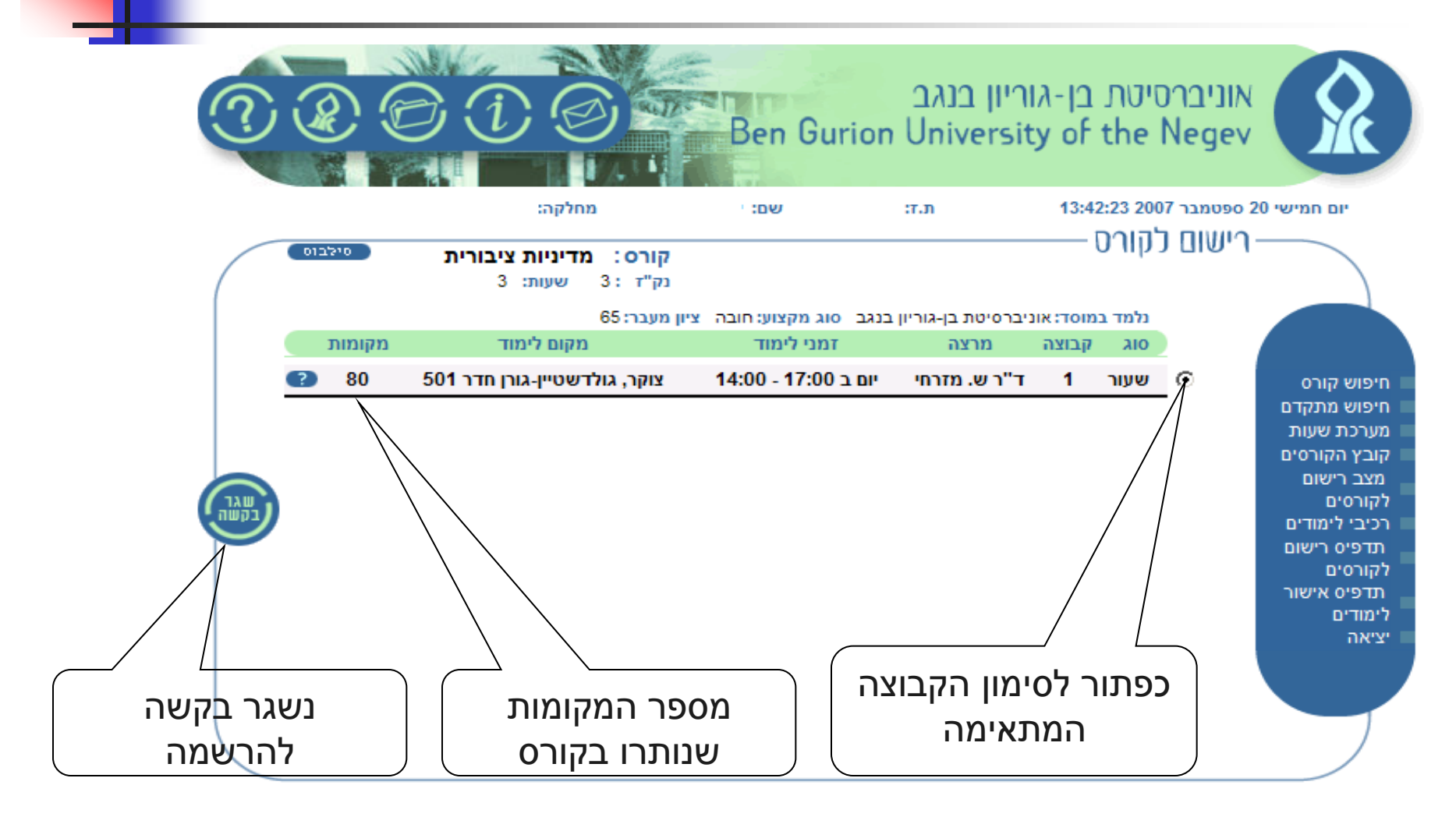

## ריכוז מצב רישום לקורסים

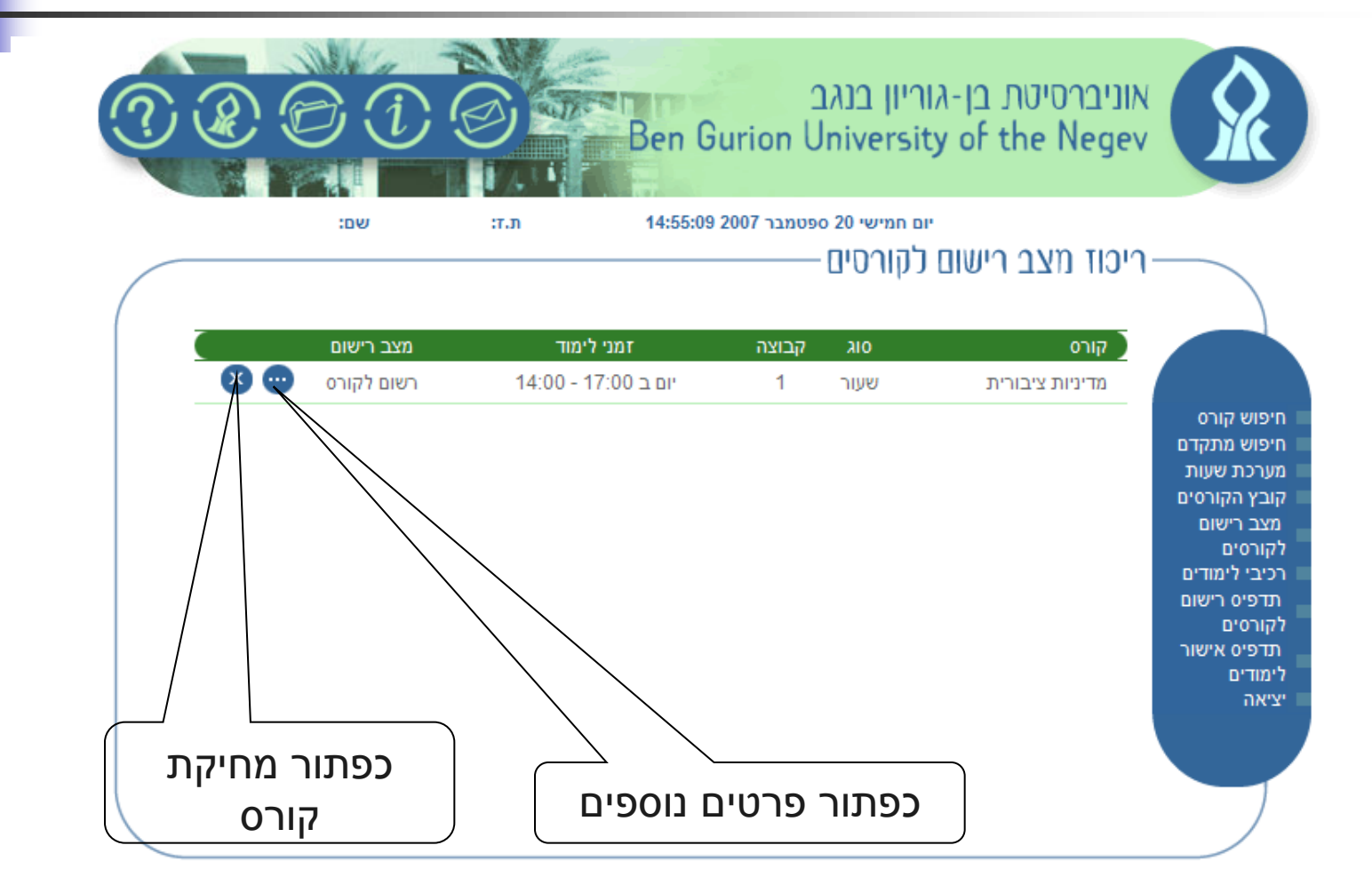

#### מערכת שעות

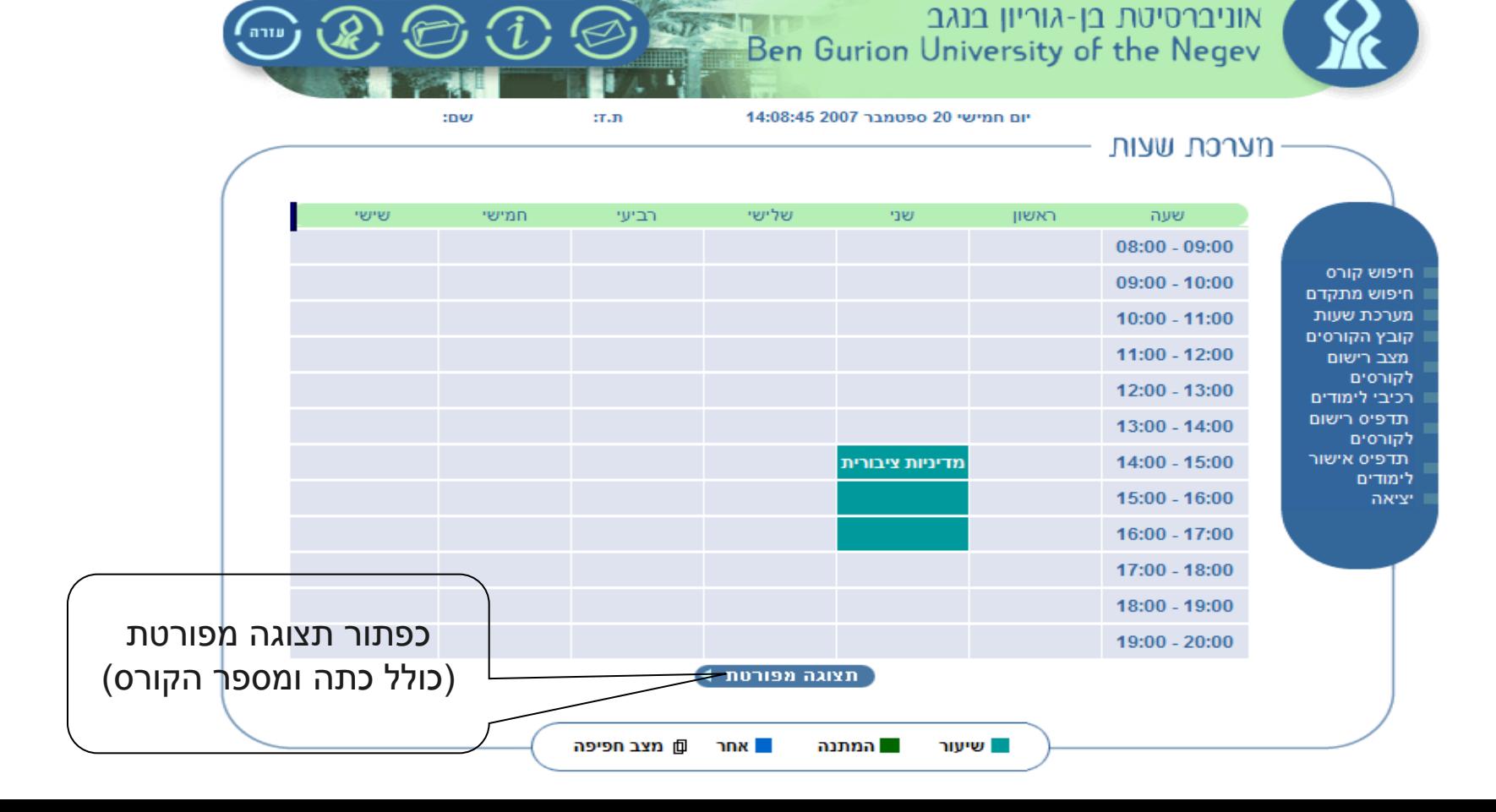

## אישור לימודים ותדפיס רישום לקורסים

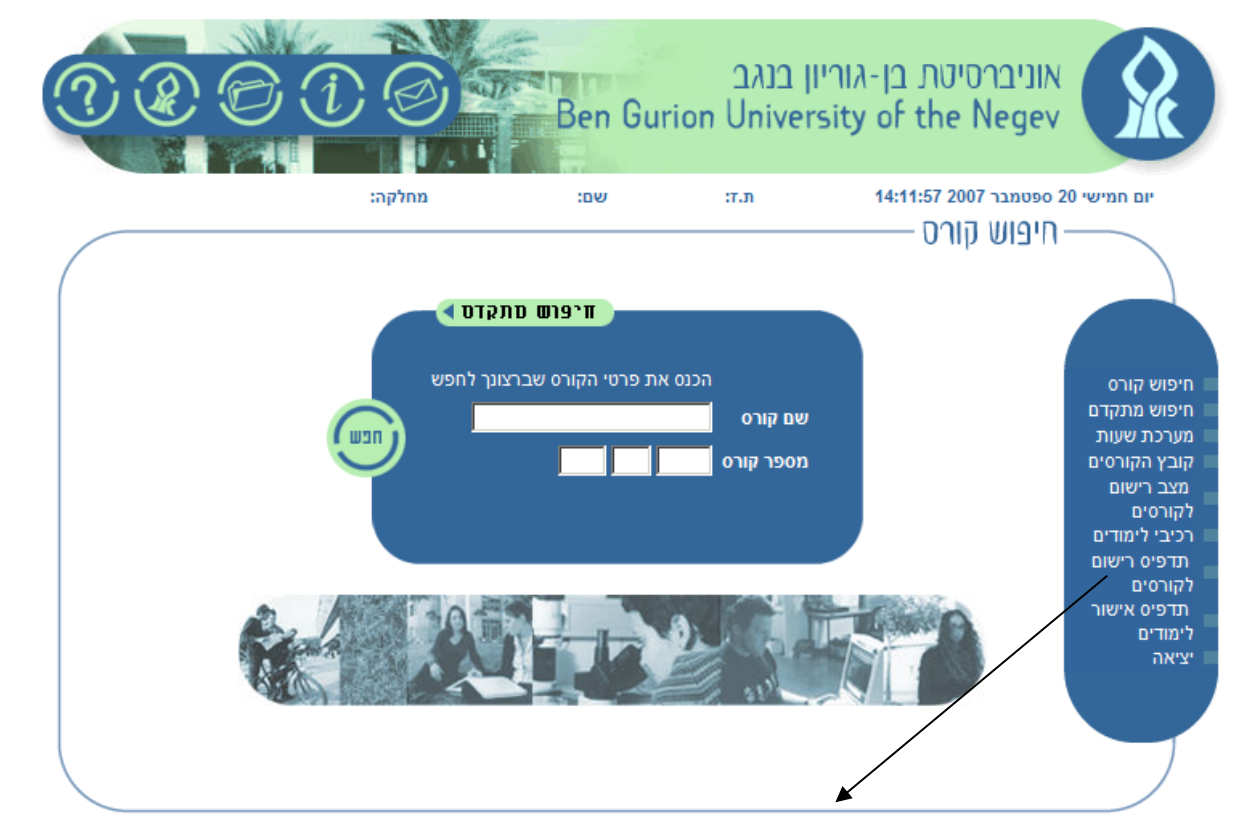

**בסיום תהליך הרישום לקורסים – יש להפיק "תדפיס רישום לקורסים" ולאמת את הנתונים שהוקלדו**

#### תמיכה טכנית

#### ניתן לפנות עם בעיות טכניות למדור התמיכה של מרכז החישובים באוניברסיטת בן-גוריון בנגב, בטלפון מספר: 08-6477171

או לאתר התמיכה בכתובת: [helpdesk.bgu.ac.il](http://helpdesk.bgu.ac.il/) בהצלחה.